#### **«ГРАФИЧЕСКИЙ ИНТЕРФЕЙС ОПЕРАЦИОННЫХ СИСТЕМ И ПРИЛОЖЕНИЙ»** VI

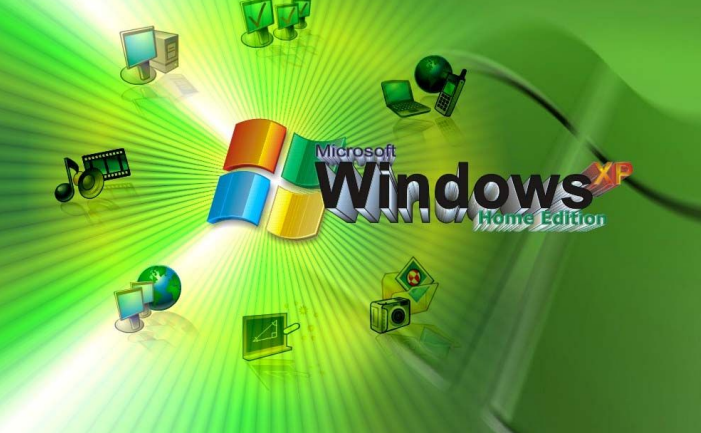

иципальное общеобразовательное **учреждение гимназия №1** Учитель информатики: Скабёлкина М.Ю. Липецк 2011 **8 класс** 

# Задачи урока:

- познакомить с графическим интерфейсом операционных систем и приложений;
- дать представление о диалоговых панелях, меню и окон.

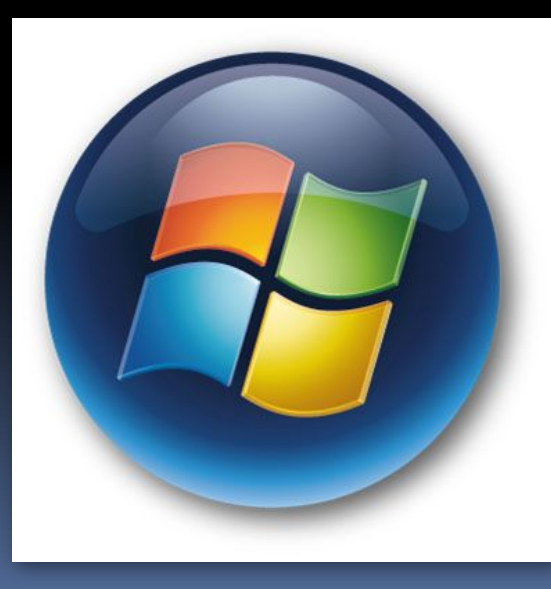

#### Графический интерфейс представляет собой совокупность диалоговых панелей,

меню и окон.

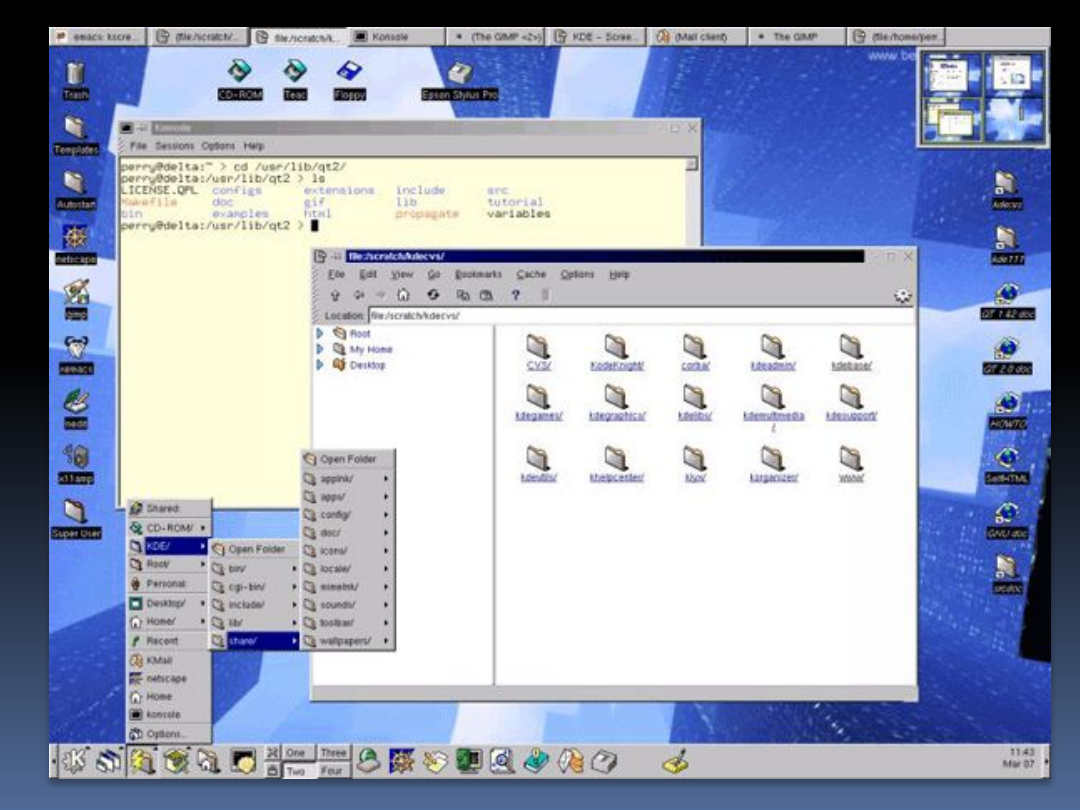

• Кнопка – обеспечивает выполнение того или иного действия, а надпись на кнопке поясняет ее назначение

• Текстовое поле - в него можно ввести последовательность символов

• Раскрывающийся список - представляет собой набор значений и выглядит, как текстовое поле, снабженное кнопкой с направленной вниз стрелкой

• Счетчик – представляет собой пару стрелок, которые позволяют увеличивать или уменьшать значение в связанном с ними поле

• Флажок – обеспечивает присваивание какому – либо параметру определенного значения. Флажки могут располагаться как группами, так и поодиночке. Флажок имеет форму квадратика, когда флажок установлен, в нем присутствует «галочка»

• *Переключатель –* служит для выбора одного из взаимоисключающих вариантов, варианты выбора представлены в форе маленьких белых кружков. Выбранный вариант обозначается кружком с точкой **ВНУТРИ** 

• Ползунок – позволяет плавно изменять значение какого - либо параметра

# **Контекстные меню**

 $\Box$ 

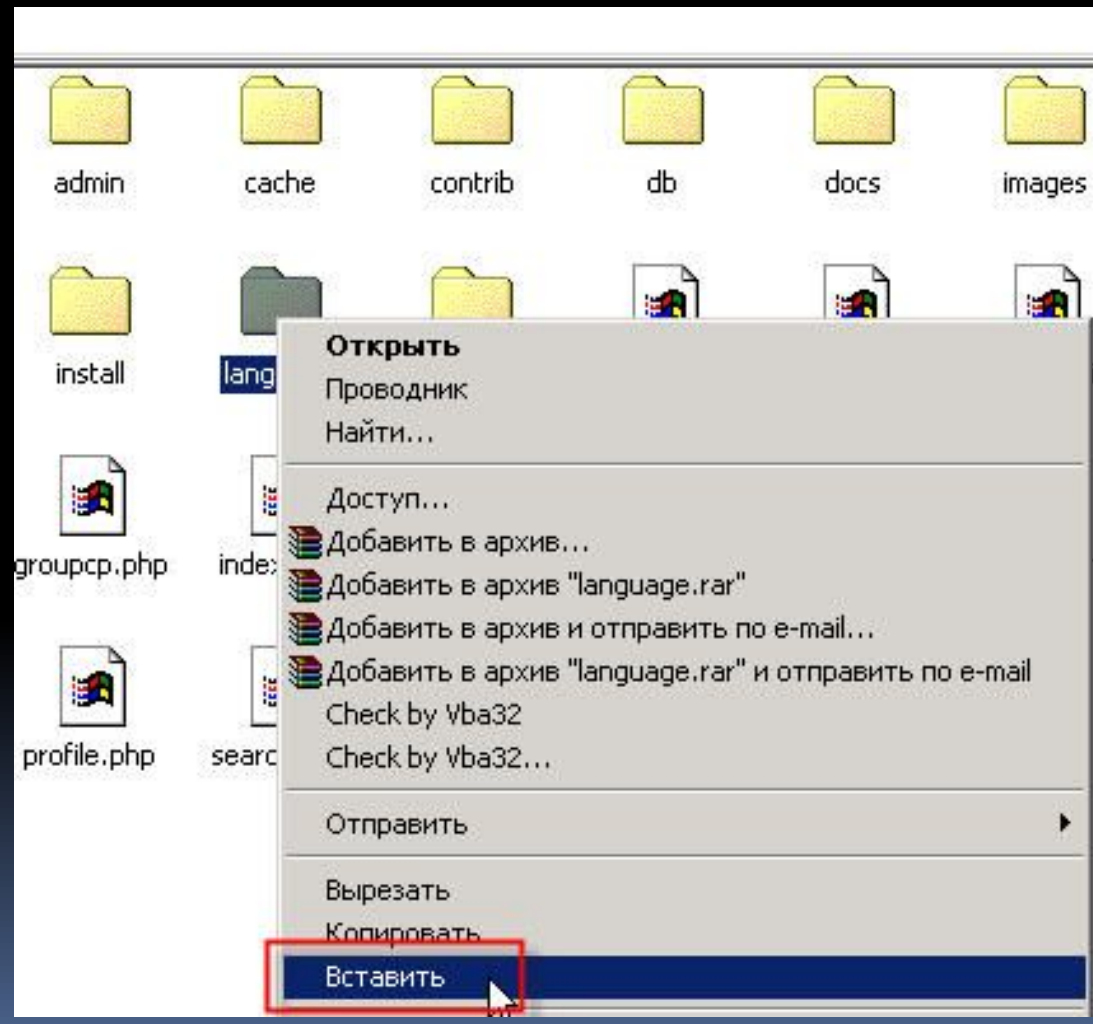

• Рабочая область: внутренняя часть окна, в которой производится работа с дисками, файлами и документами;

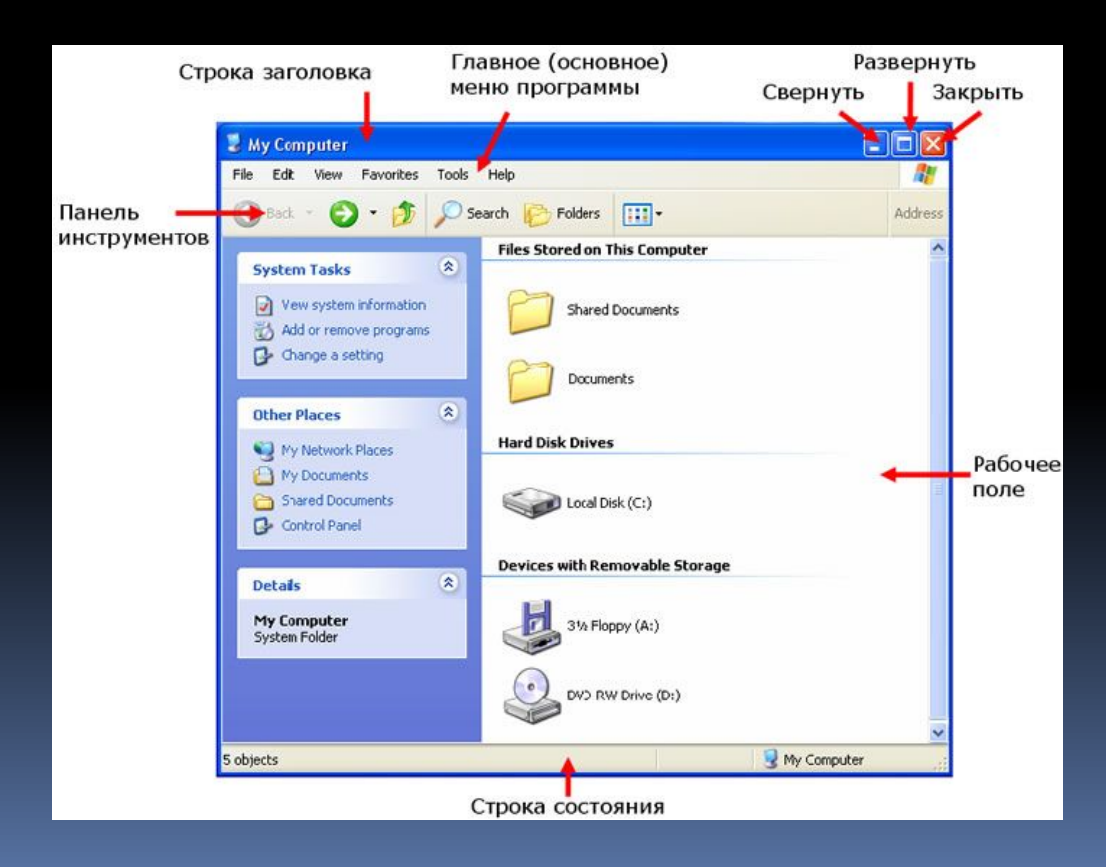

### Основные элементы окна: • Заголовок окна: строка под верхней границей окна, содержащая название

окна;

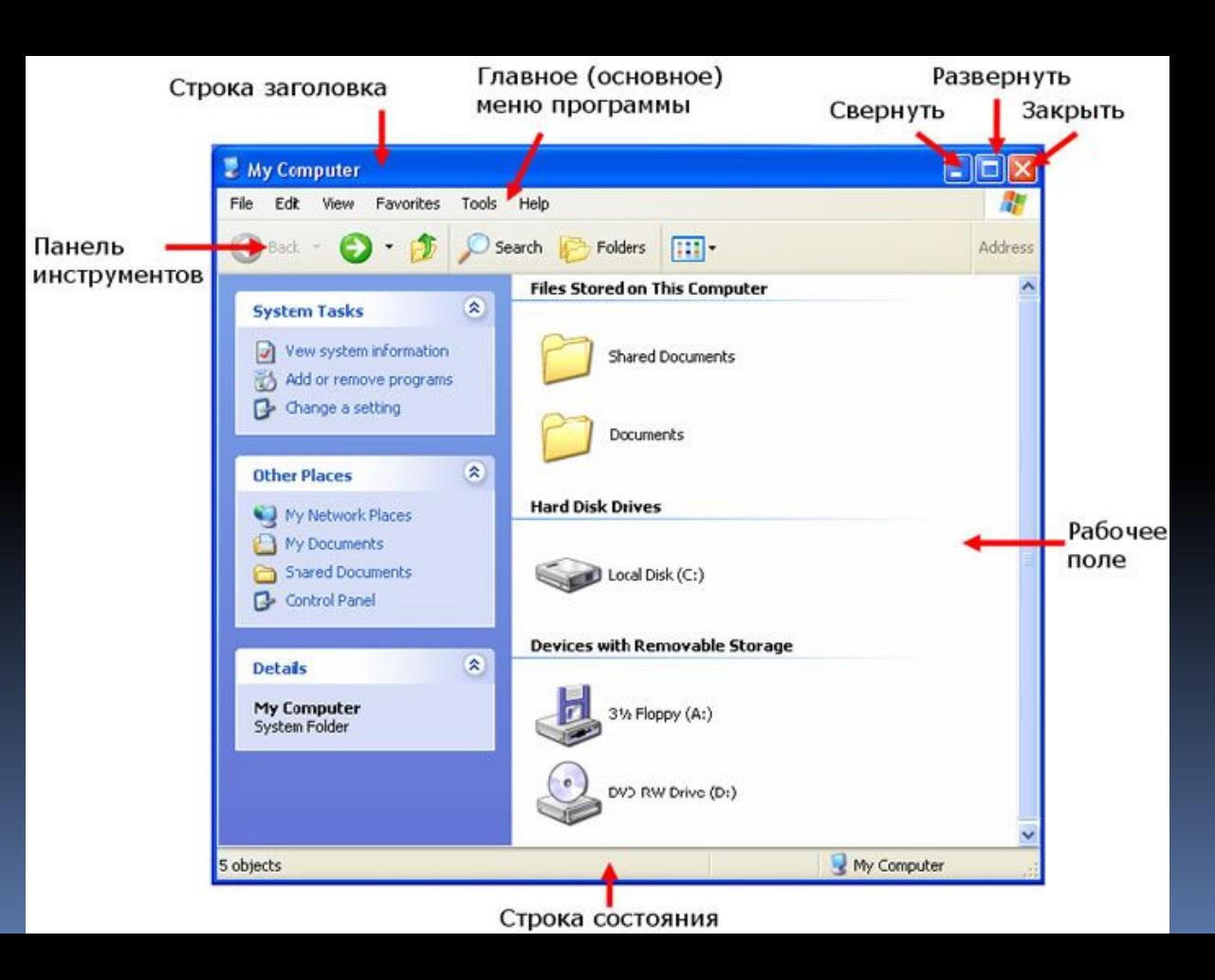

• Меню управления состоянием окна: кнопка слева в строке заголовка открывает меню, которое позволяет развернуть, свернуть или закрыть окно;

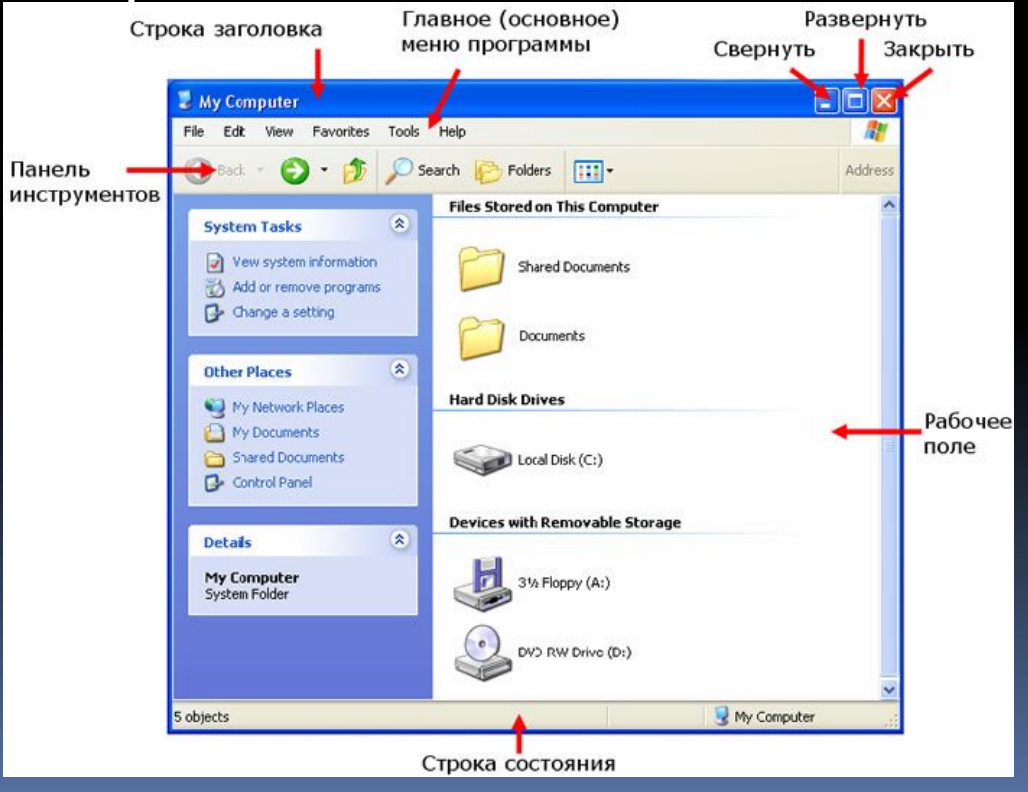

<u>• Кнопки управления состоянием окна:</u> кнопки справа в строке заголовка позволяют развернуть, свернуть или закрыть окно;

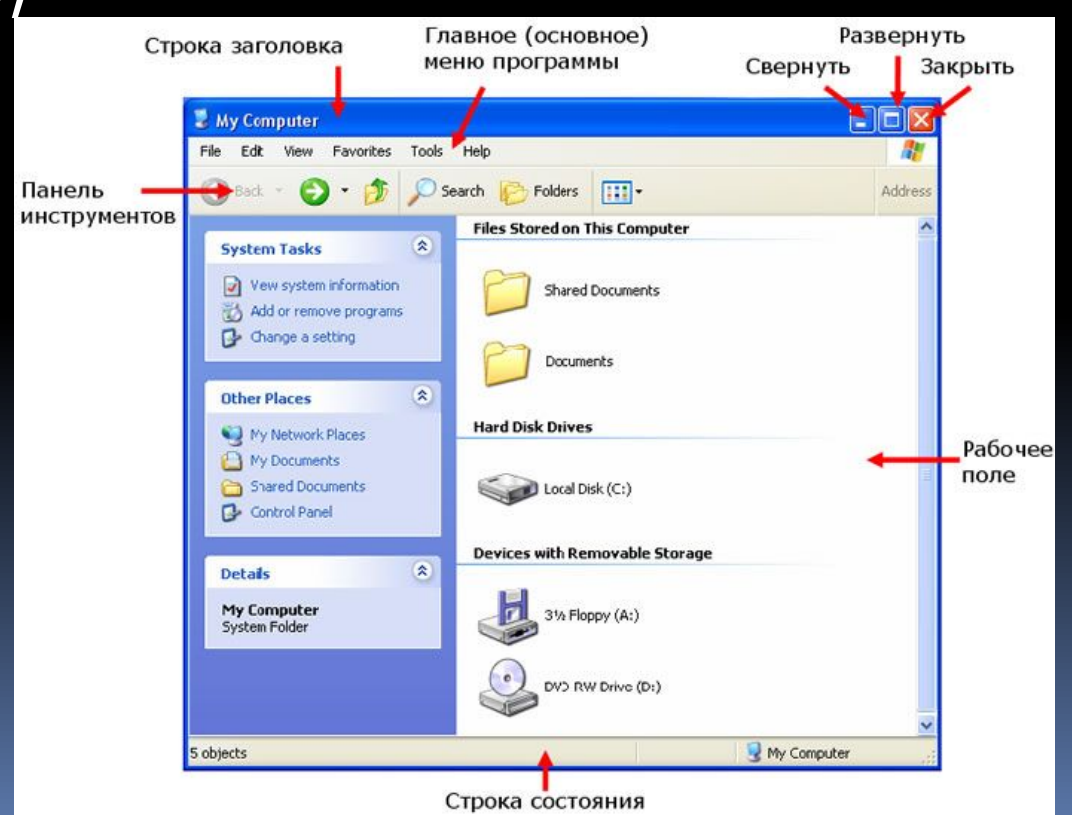

• Меню окна: располагается под заголовком и представляет собой перечень тематически сгруппированных команд;

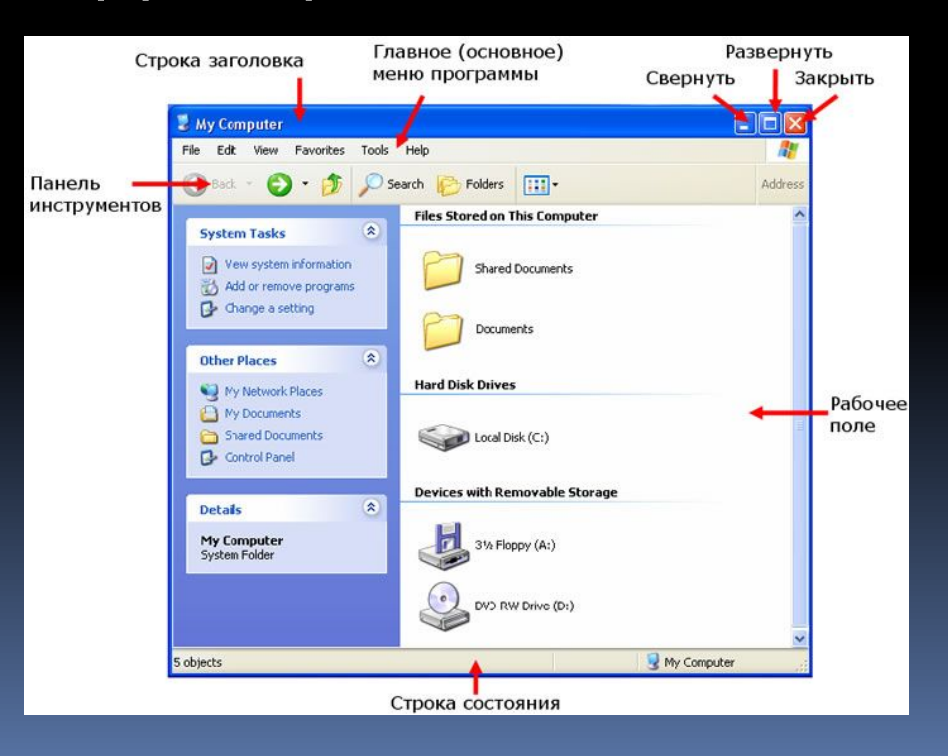

• Панель инструментов: располагается под строкой меню и представляет собой набор кнопок, которые обеспечивают быстрый доступ к наиболее важным и часто используемым пунктам меню окна;

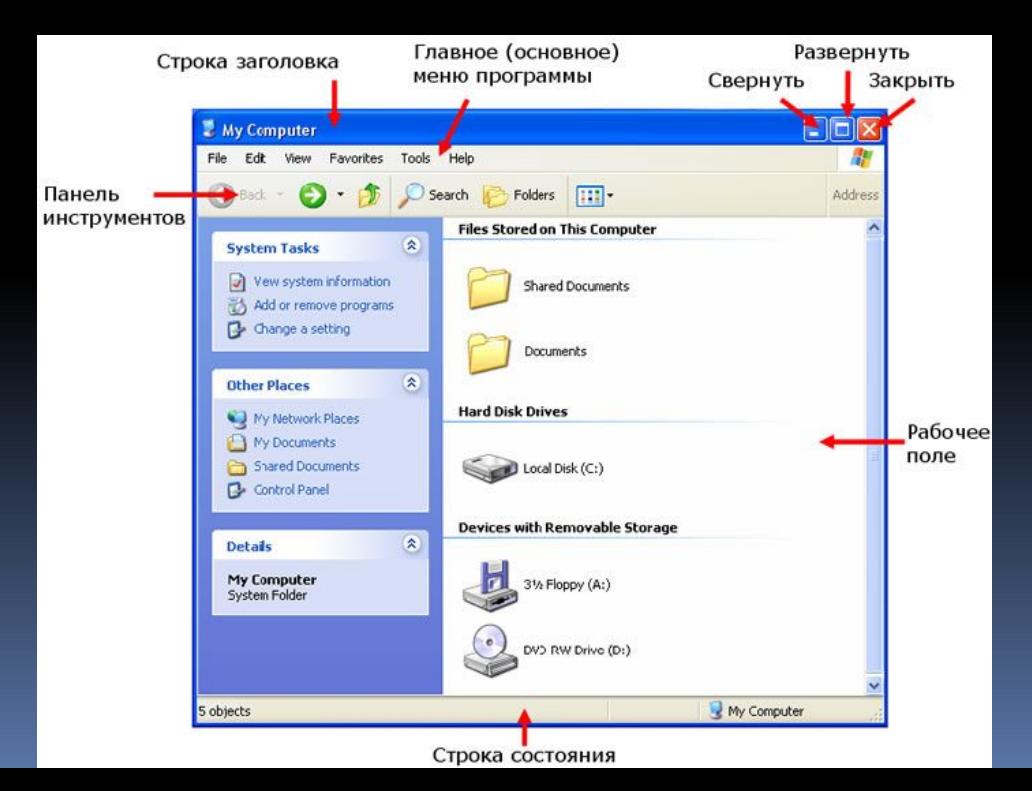

• Границы: рамка, ограничивающая окно с четырех сторон. Размеры окна можно изменять, ухватив и перемещая границу

МЫШЬЮ;

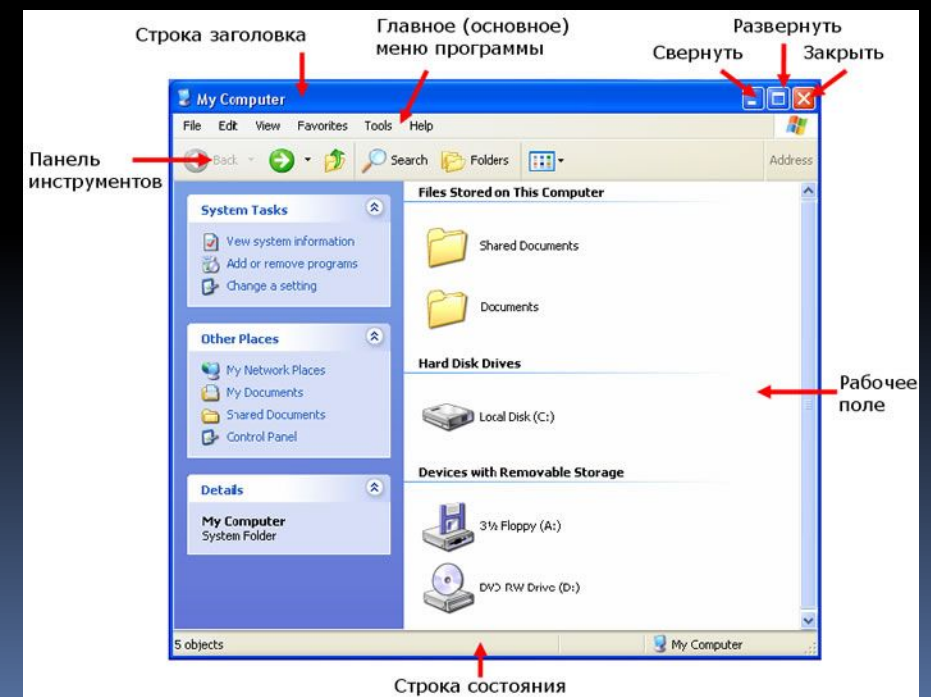

▪**полосы прокрутки: появляются, если** содержимое окна имеет больший размер, чем рабочая область окна, позволяют перемещать содержимое окна по вертикали или горизонтали.

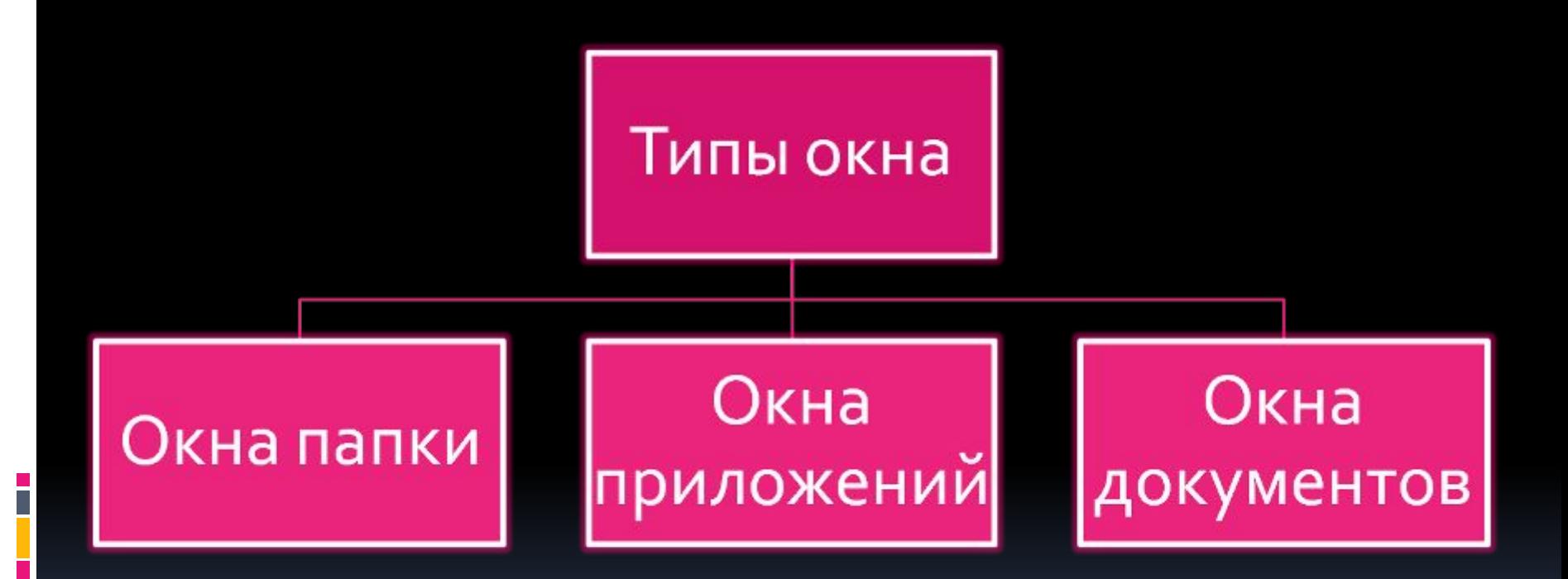

В окне папки, которое можно открыть щелчком по его значку или ярлыку, отображаются значки и имена вложенных папок и файлов.

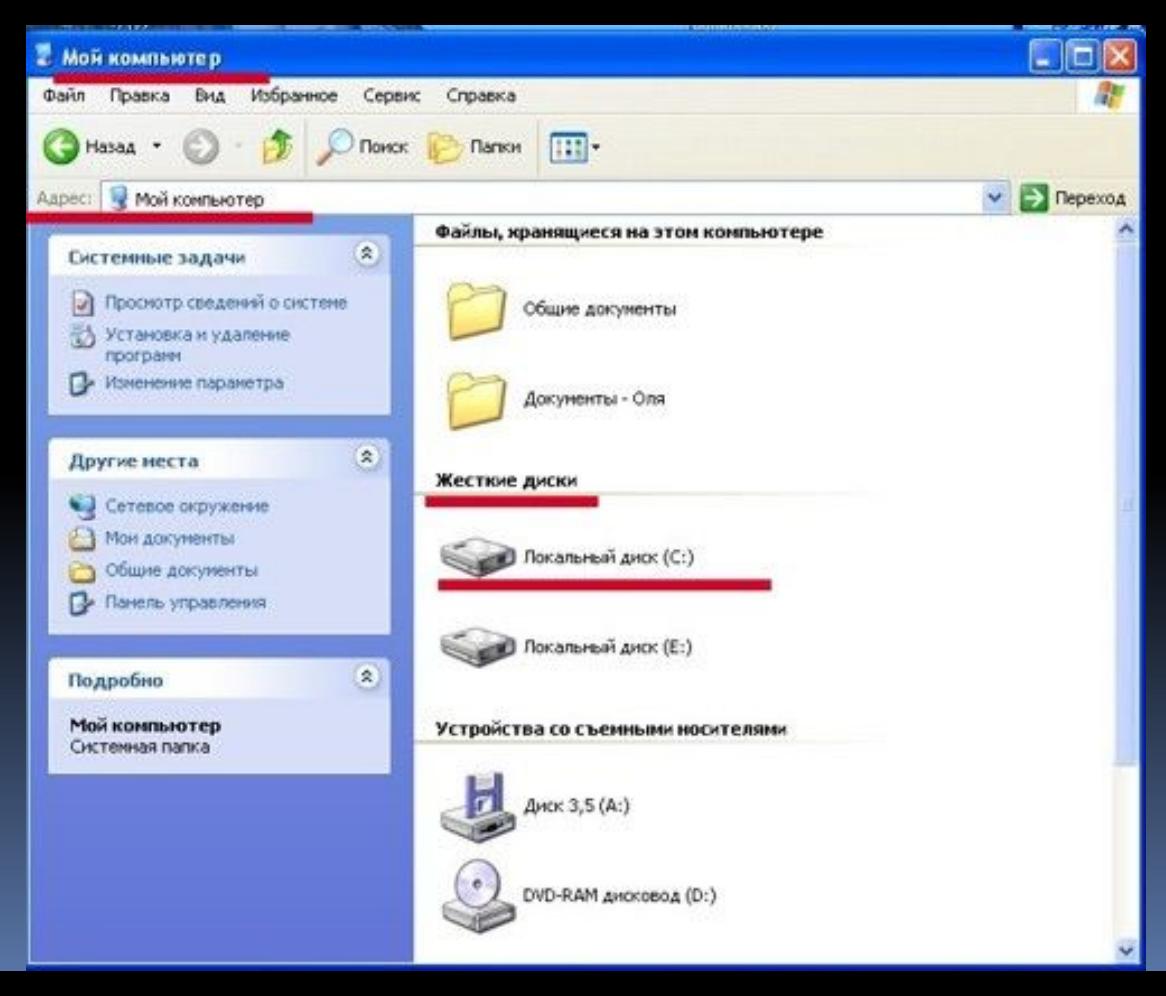

▪**Окно приложения** открывается после запуска приложения. Закрытие окна приложения приводит к завершению работы приложения.

▪**Окна документов** предназначены для работы с документами и «живут» внутри окна приложения. Можно раскрывать, сворачивать, перемещать или изменять размеры этих окон, однако они остаются в пределах окна своего приложения.

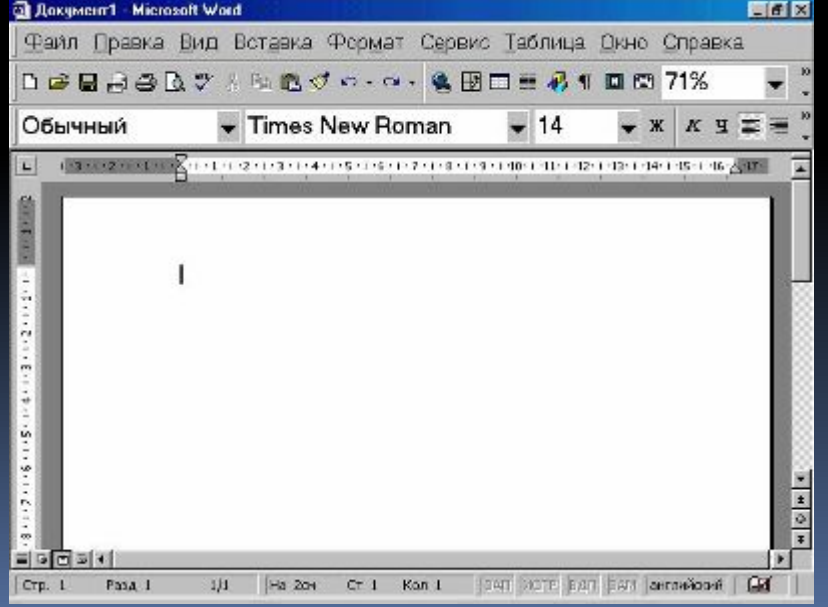

# Практическая работа

#### Задание №1

Произведите установку параметров экранной заставки, которая в случае бездействия пользователя появляется через заданное время на экране монитора.

#### Задание. No. 2

Ознакомьтесь с контекстными меню файла, папки и диска.

# Домашняя работа

#### • Учить записи по тетради.

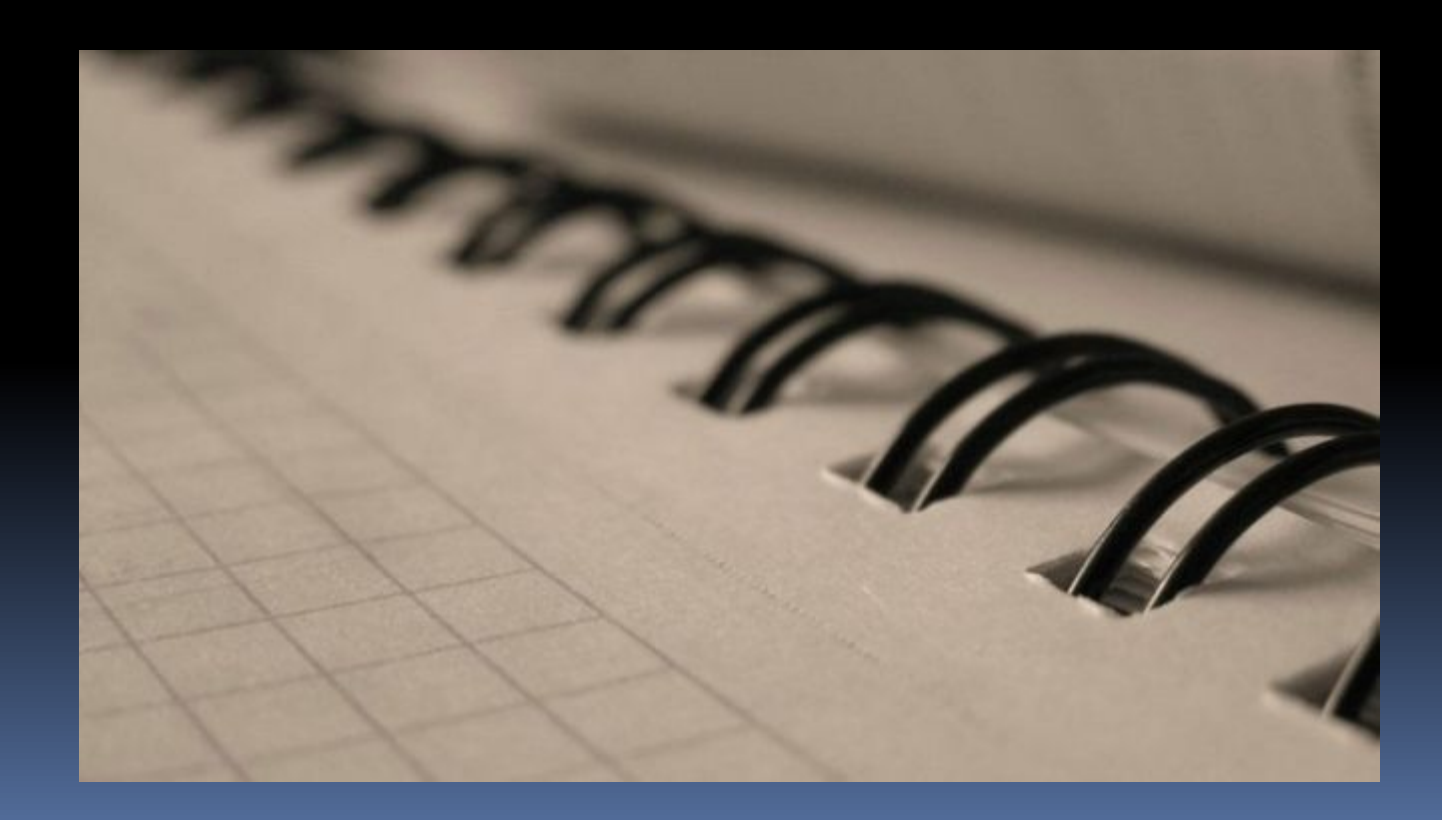

#### **«ГРАФИЧЕСКИЙ ИНТЕРФЕЙС ОПЕРАЦИОННЫХ СИСТЕМ И ПРИЛОЖЕНИЙ»** VI

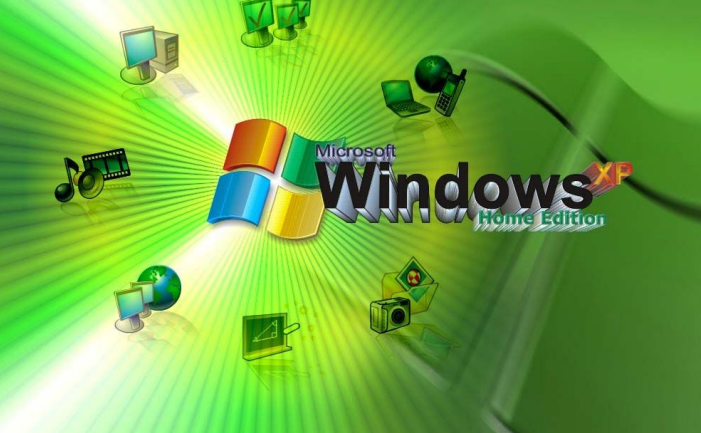

иципальное общеобразовательное **учреждение гимназия №1** Учитель информатики: Скабёлкина М.Ю. Липецк 2011 **8 класс**